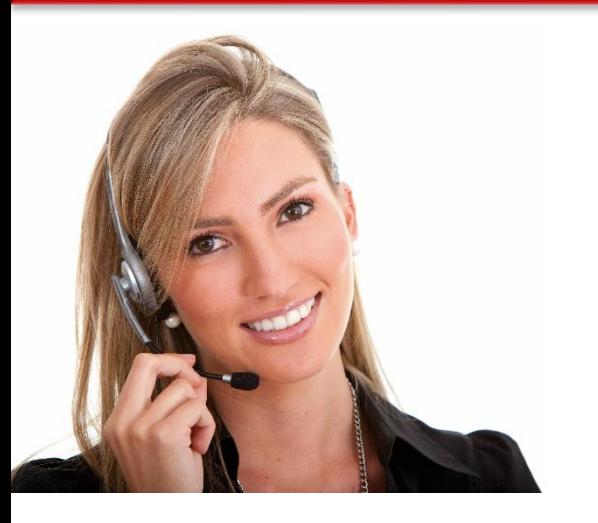

Work Area 9: Δεξιότητες Τεχνολογίας Πληροφοριών και Επικοινωνιών

#### 4.8 ΧΡΗΣΗ ΛΟΓΙΣΜΙΚΟΥ ΕΠΕΞΕΡΓΑΣΙΑΣ ΚΕΙΜΕΝΟΥ ΓΙΑ ΤΗ ΔΗΜΙΟΥΡΓΙΑ ΕΓΓΡΑΦΩΝ ΥΨΗΛΗΣ ΠΟΙΟΤΗΤΑΣ ΚΑΙ ΑΙΣΘΗΤΙΚΗΣ ΠΟΥ ΔΕΝ ΕΜΠΙΠΤΟΥΝ ΣΕ ΘΕΜΑΤΑ ΡΟΥΤΙΝΑΣ

• LO111: Επιδεικνύει ικανότητα χρήσης τεχνικών επεξεργασίας κειμένου σε προχωρημένο επίπεδο δημιουργώντας έγγραφα υψηλής ποιότητας και αισθητικής με δεδομένες προδιαγραφές χρησιμοποιώντας τους διαθέσιμους πόρους σχεδιασμού και παραγωγής. Αναλαμβάνει τη σχετική ευθύνη για την αξιολόγηση του αποτελέσματος.

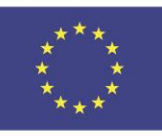

Co-funded by the Erasmus+ Programme of the European Union

.

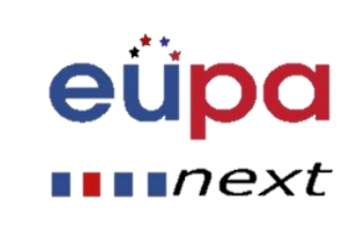

#### Module Details

**EVEL 4** 

PERSONA

**NEICROPEA** 

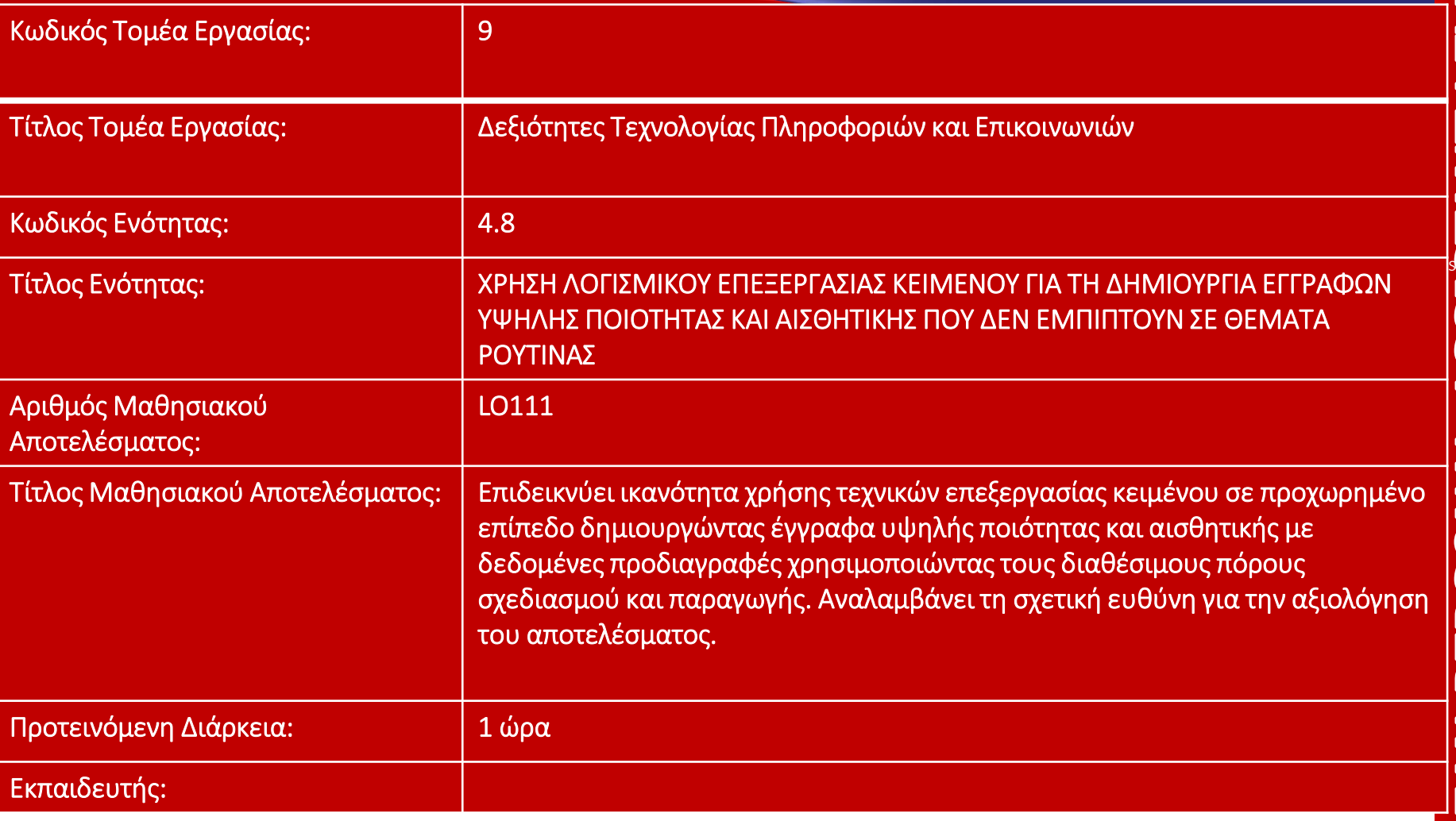

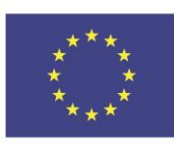

Co-funded by the Erasmus+ Programme of the European Union

.

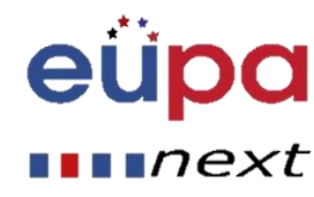

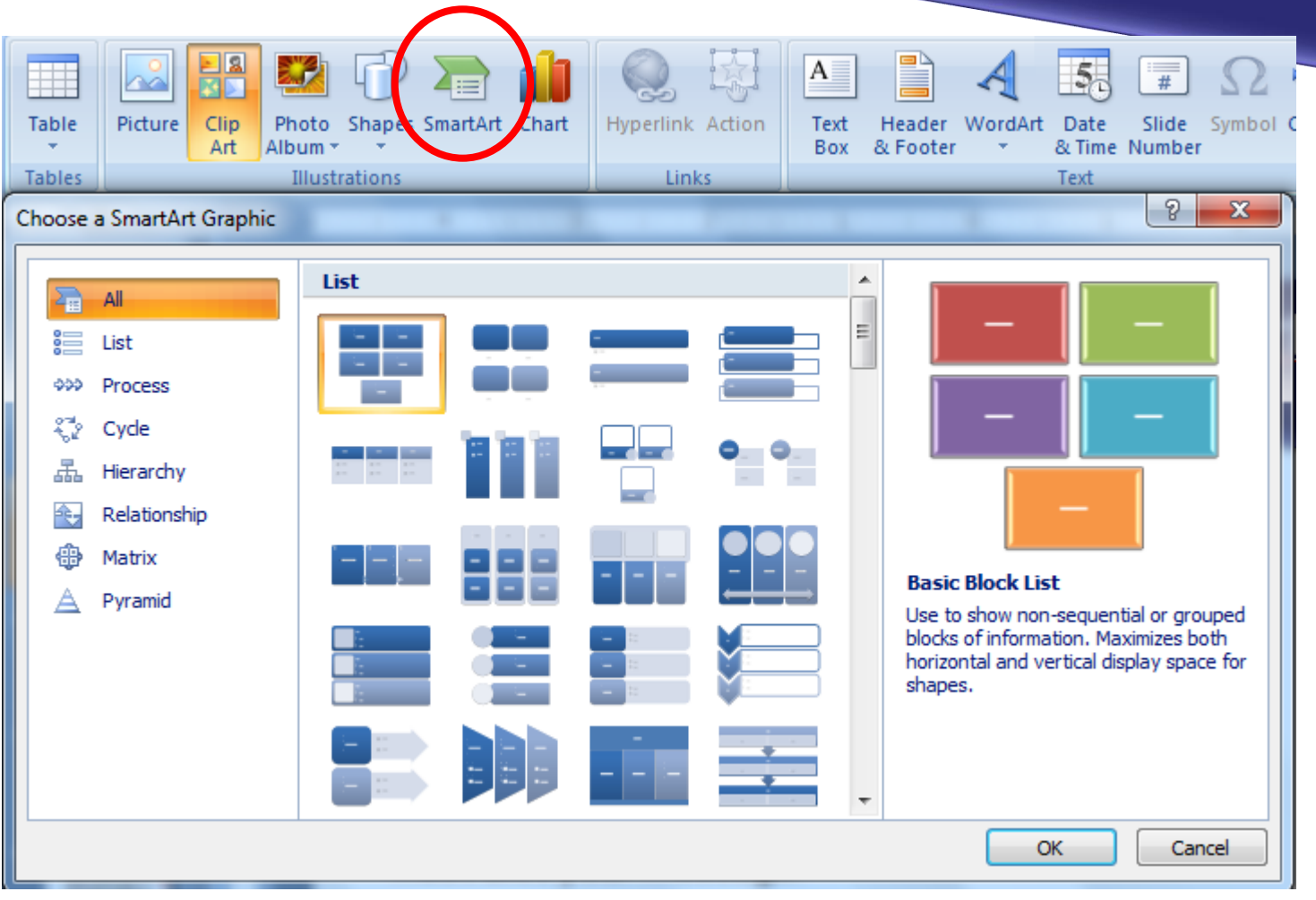

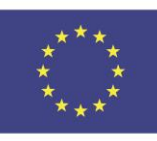

Co-funded by the Erasmus+ Programme of the European Union

.

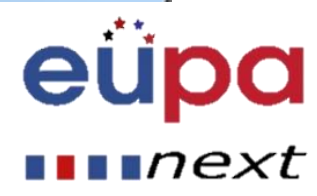

#### • Τι πρέπει να λάβεις υπόψη

- Πριν δημιουργήσεις ένα γράφημα SmartArt, οπτικοποίησε ποιος τύπος και ποια διάταξη είναι καλύτερη για την απεικόνιση των δεδομένων σου. Τι θέλετε να μεταδώσετε με το SmartArt γράφημα σας; Θέλετε να έχει μια συγκεκριμένη εμφάνιση; Εφόσον μπορείτε γρήγορα και εύκολα να αλλάξετε τις διατάξεις του, δοκιμάστε διαφορετικές διατάξεις μέχρι να βρείτε τη πιο κατάλληλη για να απεικονίσετε το μήνυμά σας.
- Το γράφημά σας θα πρέπει να είναι ξεκάθαρο και εύκολο να ακολουθηθεί. Πειραματιστείτε με διαφορετικούς τύπους χρησιμοποιώντας το παρακάτω πίνακα ως αφετηρία. Ο πίνακας έχει ως σκοπό να σας βοηθήσει να ξεκινήσετε και δεν αποτελεί έναν εξαντλητικό κατάλογο.

.

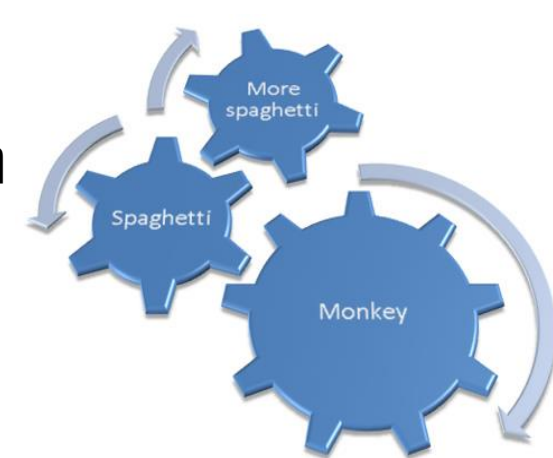

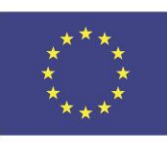

Co-funded by the Erasmus+ Programme of the European Union

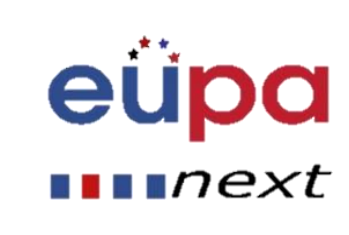

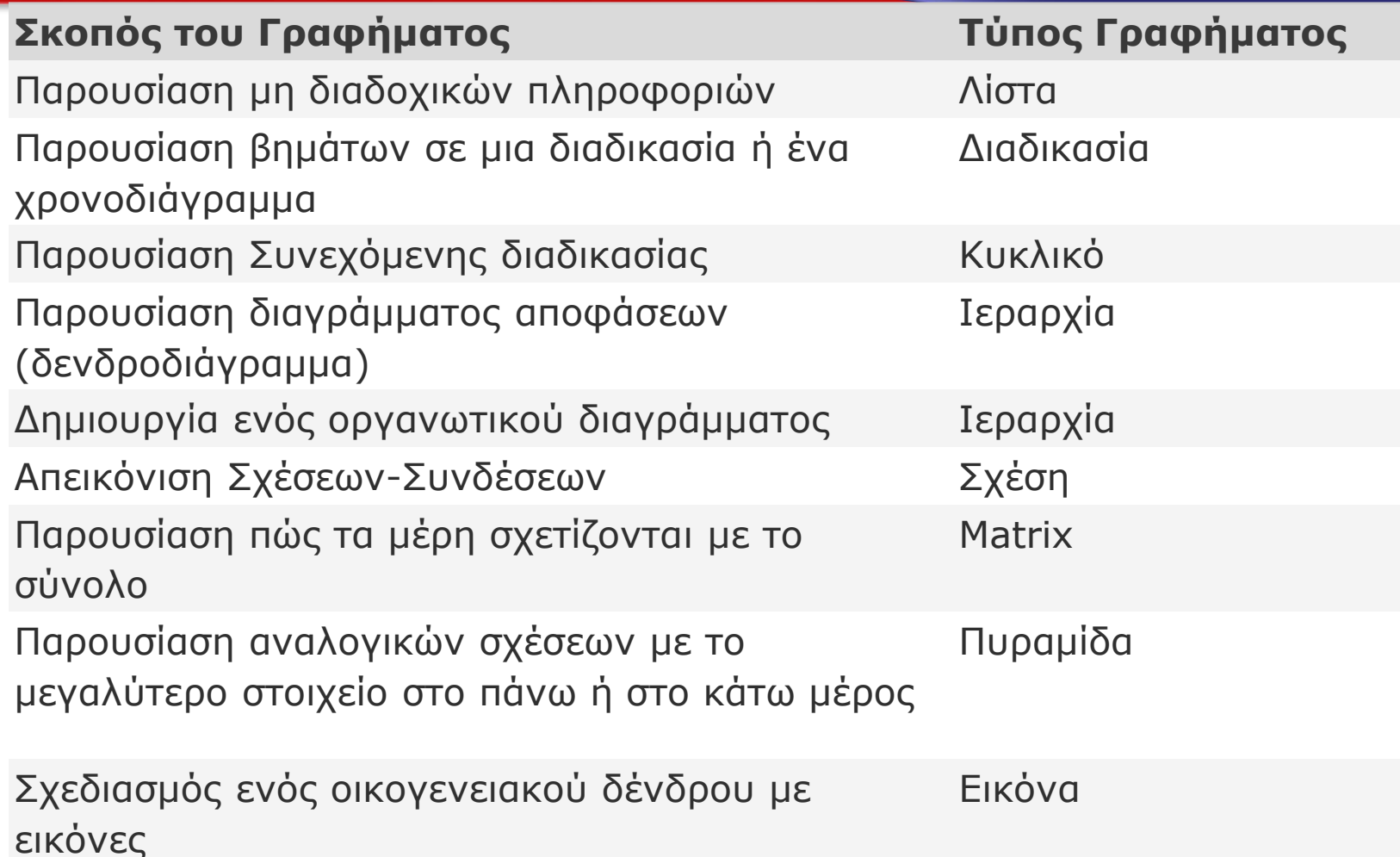

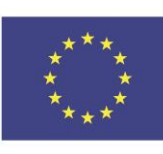

Co-funded by the Erasmus+ Programme of the European Union

.

This project has been funded with support from the European Union. This [project] reflects the views only of the author, and the Commission cannot be held responsible for any use which may be made of the information contained therein

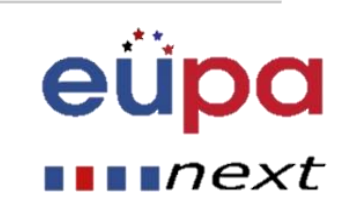

**LEVEL 4** 

**ASSISTAN** 

PERSONAL

EUROPEAN

- Επίσης, λαμβάνοντας υπόψη μέγεθος του κειμένου που έχεις, επειδή μέγεθος του κειμένου συχνά καθορίζει τη διάταξη που χρησιμοποιείς και το πόσα σχέδια χρειάζεσαι στη διάταξη. Γενικώς, τα γραφήματα SmartArt είναι πιο αποτελεσματικά όταν ο αριθμός των σχεδίων και το μέγεθος του κειμένου περιορίζονται στα βασικά σημεία.
- Μεγαλύτερα κείμενα μπορεί να αποσπούν τη προσοχή από την οπτικοποιημένη απεικόνιση του γραφήματος SmartArt και να δυσχεραίνουν να μεταδώσουν τα οπτικά μηνύματα. Όμως, μερικές διατάξεις, όπως το Trapezoid List ένας από τους τύπους λίστας, δουλεύει καλύτερα με μεγαλύτερα κείμενα.

.

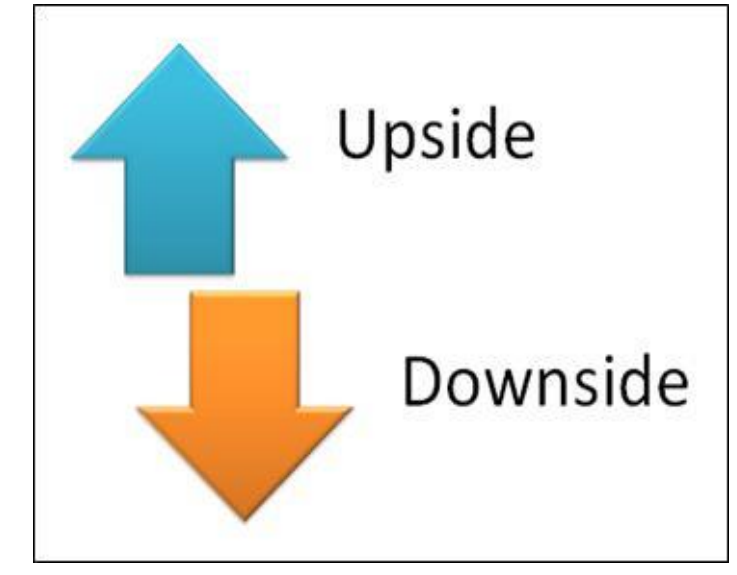

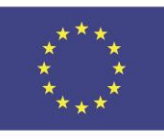

Co-funded by the Erasmus+ Programme of the European Union This project has been funded with support from the European Union. This [project] reflects the views only of the author, and the Commission cannot be held responsible for any use which may be made of the information contained therein

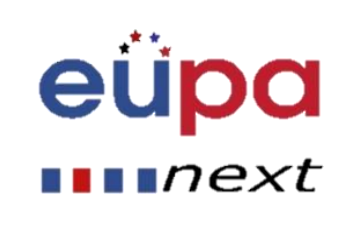

**EVEL 4** 

**ASSISTANT** 

PERSON

NEGC

**HASPECKUE** 

### Γραφήματα SmartArt

- Αν χρειάζεται να μεταδώσετε περισσότερες από δύο ιδέες, μεταβείτε σε μια άλλη διάταξη, η οποία έχει περισσότερα από δύο σχέδια για το κείμενο, όπως η διάταξη της Βασικής Πυραμίδας, η οποία ανήκει στο τύπο Πυραμίδα.
- Λάβετε υπόψη ότι αλλάζοντας τις διατάξεις ή τους τύπους μπορεί να μεταβάλλεις τη σημασιολογία της πληροφορίας. Για παράδειγμα, μια διάταξη με βέλη που δείχνουν προς τα δεξιά όπως η Βασική.
- Η Διαδικασία (Process) που ανήκει στο τύπο γραφήματος Διαδικασία, έχει διαφορετική σημασία από το γράφημα SmartArt με τα κυκλικά βέλη, το Συνεχή Κύκλο που ανήκει στο τύπο του γραφήματος Κύκλος.

.

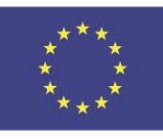

Co-funded by the Erasmus+ Programme of the European Union

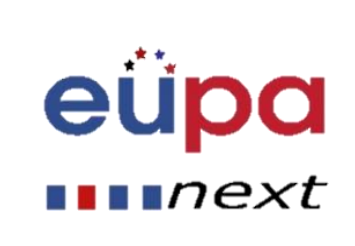

- Πρόσθεσε ένα σχέδιο
- 1. Στο κουμπί εισαγωγής, στην ομάδα εικονογράφησης, κάνετε κλικ στο "Σχήματα".

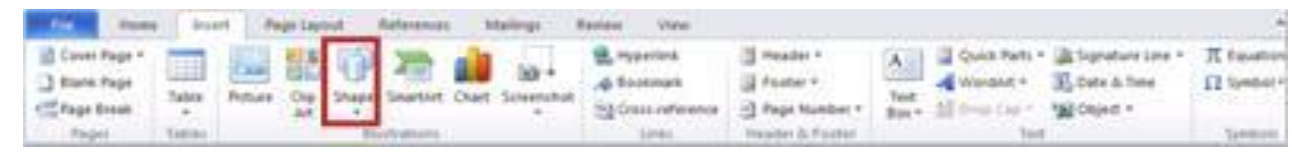

- 2. Κάνετε κλικ στο σχήμα που θέλετε, και μετέπειτα κάνετε κλικ οπουδήποτε στο έγγραφο και τότε σύρετε το σχήμα στο χώρο.
- 3. Για να δημιουργήσετε ένα τέλειο τετράγωνο ή κύκλο (ή περιορίστε τις διαστάσεις των άλλων σχημάτων), πατήστε και κρατήστε το SHIFT ενώ σύρετε με το ποντίκι.
- 4. Μπορείτε να προσθέσετε μεμονωμένα σχήματα σε ένα γράφημα ή να προσθέσετε σχήματα πάνω από ένα γράφημα SmartArt και να το προσαρμόσετε είτε στο γράφημα είτε στο SmartArt.

.

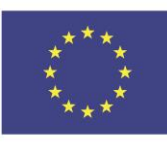

Co-funded by the Erasmus+ Programme of the European Union

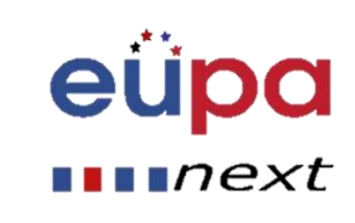

# Σχήματα

eupa

 $\blacksquare$   $\blacksquare$   $next$ 

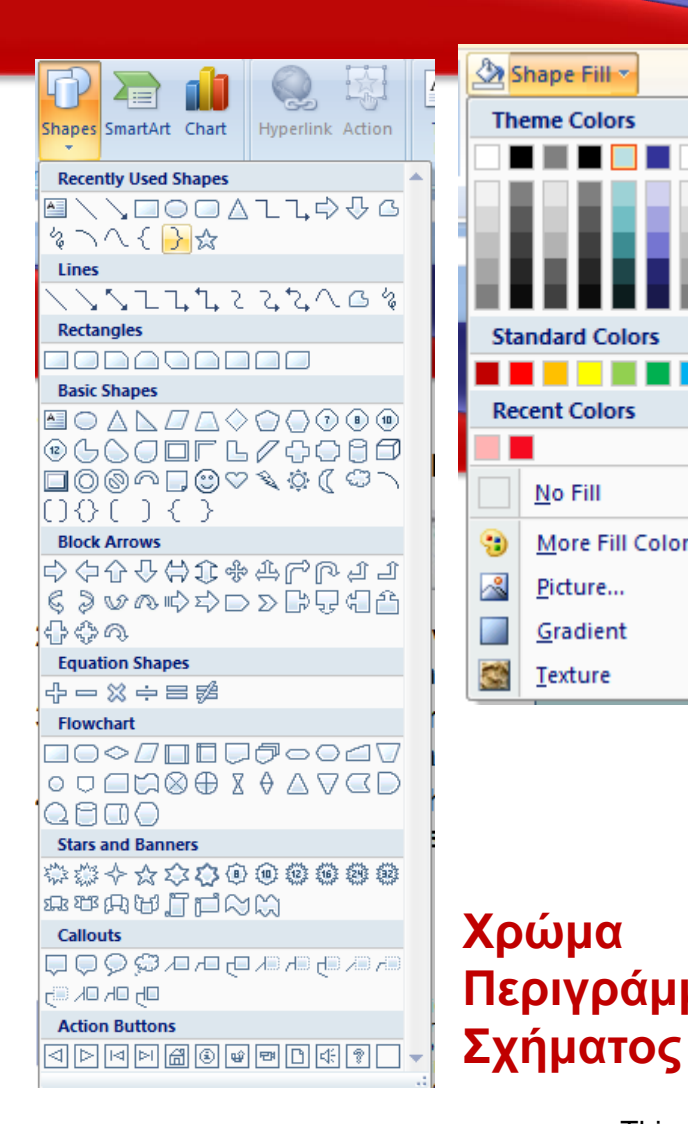

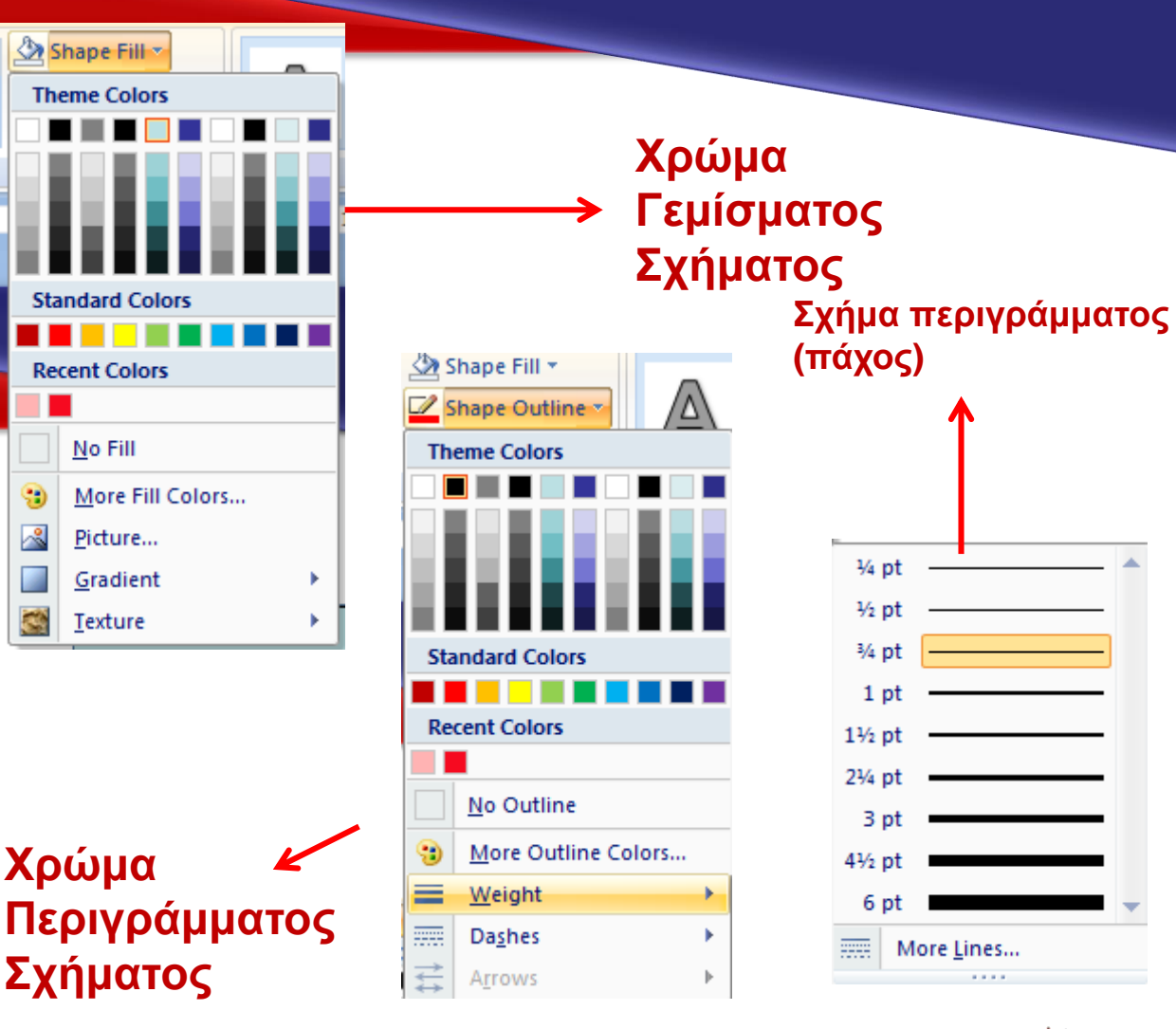

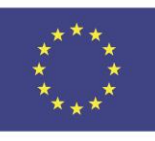

Co-funded by the Erasmus+ Programme of the European Union

.

#### Δείτε το Βίντεο

LEVEL 4

**ASSISTANT** 

PERSONAL

EUROPEAN

#### **https://www.youtube.com/watch?v= sHCEV5KMfl0**

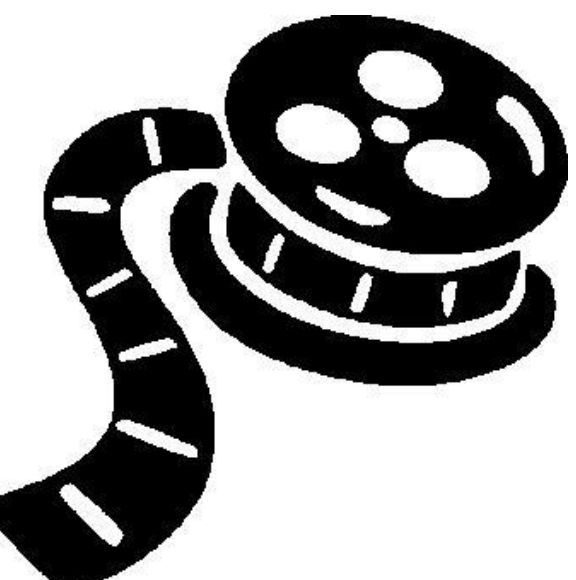

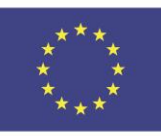

Co-funded by the Erasmus+ Programme of the European Union

.

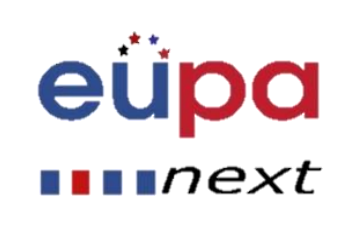

 $\blacksquare$   $next$ 

### Πίνακας Περιεχομένων

- Δημιουργήστε ένα πίνακα περιεχομένων εφαρμόζοντας τύπους επικεφαλίδων για παράδειγμα, Επικεφαλίδα 1, Επικεφαλίδα 2, και Επικεφαλίδα 3 — στο κείμενο που θέλεις να συμπεριλάβεις πίνακα περιεχομένων. Microsoft Word ψάχνει για αυτές τις επικεφαλίδες και τότε εισάγει το πίνακα περιεχομένων στο έγγραφο.
- Όταν δημιουργείς ένα πίνακα περιεχομένων με αυτό τον τρόπο, μπορείς αυτόματα να τον ανανεώσεις αν κάνεις αλλαγές στο έγγραφο.

.

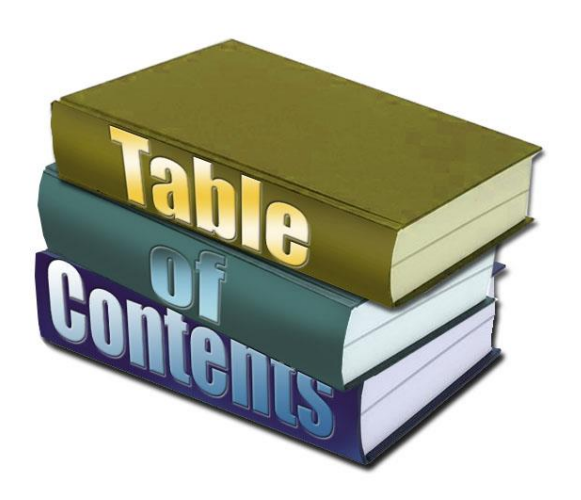

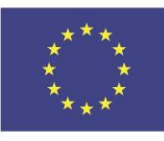

Co-funded by the Erasmus+ Programme of the European Union

### Πίνακας Περιεχομένων

- Το Microsoft Word 2010 παρέχει μια συλλογή αυτόματων πινάκων περιεχομένων. Μαρκάρετε τις καταχωρήσεις του πίνακα περιεχομένων και κάνετε κλικ στο στυλ του πίνακα που επιθυμείτε από τις επιλογές που διαθέτει η συλλογή.
- Μπορείτε επίσης να δημιουργήσετε ένα προσαρμοσμένο πίνακα περιεχομένων με τις επιλογές που θα επιλέξετε και κάθε προσαρμοσμένο στυλ που έχετε εφαρμόσει χρησιμοποιώντας το παράθυρο διαλόγου του πίνακα περιεχομένων ή μπορείτε να πληκτρολογήσετε το πίνακα περιεχομένων με μη αυτόματο τρόπο.

.

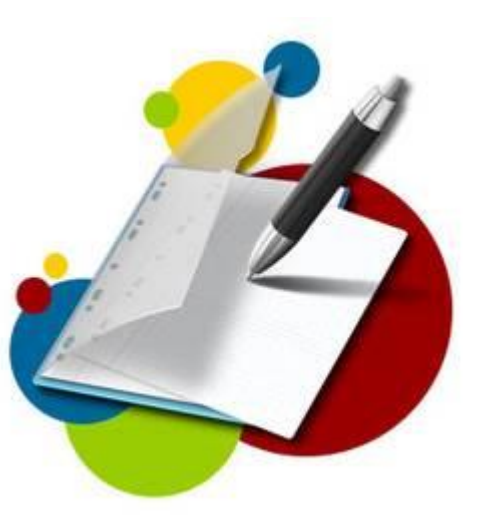

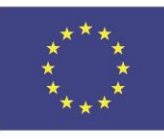

Co-funded by the Erasmus+ Programme of the European Union

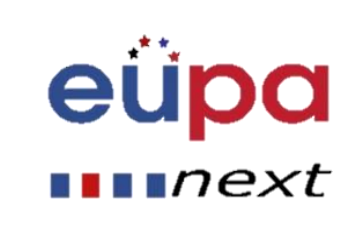

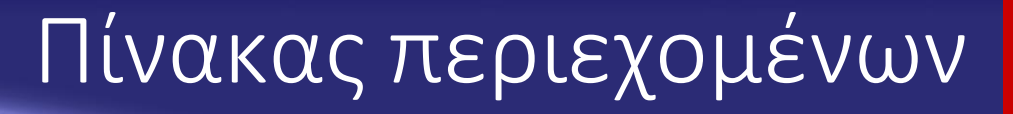

- Μαρκάρετε τις καταχωρήσεις χρησιμοποιώντας τα ενσωματωμένα στυλ Επικεφαλίδων
- 1. Επιλέξετε το κείμενο που θέλετε να εμφανίζετε στο πίνακα περιεχομένων .
- 2. Στην αρχική καρτέλα, στην ομάδα "Στυλ", κάνετε κλικ στο στυλ που επιθυμείτε. AaBbCcDc AaBbCi AaBbCc AaB
- 3. Για παράδι Πλοτιπαι Πλο Spaci... Heading 1 Heading 2 Title Finange θέλετε να έχει ως στυλ τη βασική επικεφαλίδα, κάνετε κλικ στην Επικεφαλίδα 1 στη Συλλογή γρήγορου στυλ.
- 4. Αν δεν βλέπετε το στυλ, κάνετε κλικ στο βέλος για να επεκτείνετε την Συλλογή Γρήγορου Στυλ
- 5. Αν το στυλ που επιθυμείτε δεν εμφανίζεται στη Συλλογή Γρήγορου Στυλ, πατήστε CTRL+SHIFT+S για να ανοίξετε την επιφάνεια ''Εφαρμόστε Στυλ''. Κάτω από το ''Όνομα Στυλ'', κάνετε κλικ στο στυλ που επιθυμείτε

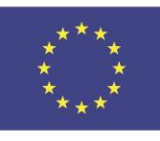

Co-funded by the Erasmus+ Programme of the European Union

.

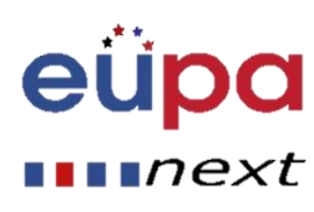

Λεζάντες

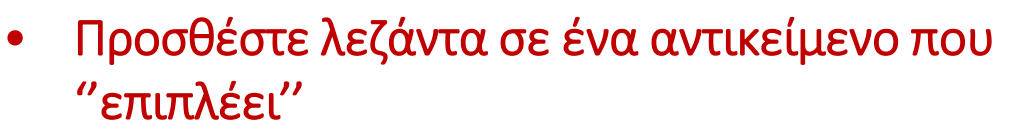

- Αν θέλετε να τοποθετήσετε κείμενο γύρω από ένα αντικείμενο ή λεζάντα ή θέλετε να μετακινήσετε το αντικείμενο και την λεζάντα σαν μια μονάδα, πρέπει να ομαδοποιήσετε το αντικείμενο και τη λεζάντα.
- 1. Εισάγετε το σχήμα/εικόνα σας.
- 2. Επιλέξτε ''Επιλογές Διάταξης'' και επιλέξτε μία από τις επιλογές Αναδίπλωσης Κειμένου.
- 3. ΣΗΜΑΝΤΙΚΟ: πρέπει να κάνετε αυτό το βήμα πριν βάλετε τη λεζάντα. Αν έχετε ήδη εισάγει τη λεζάντα, διαγράψτε τη, κάντε αυτό το βήμα και μετά προσθέστε τη λεζάντα σας.

.

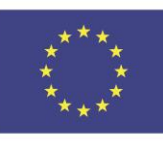

Co-funded by the Erasmus+ Programme of the European Union

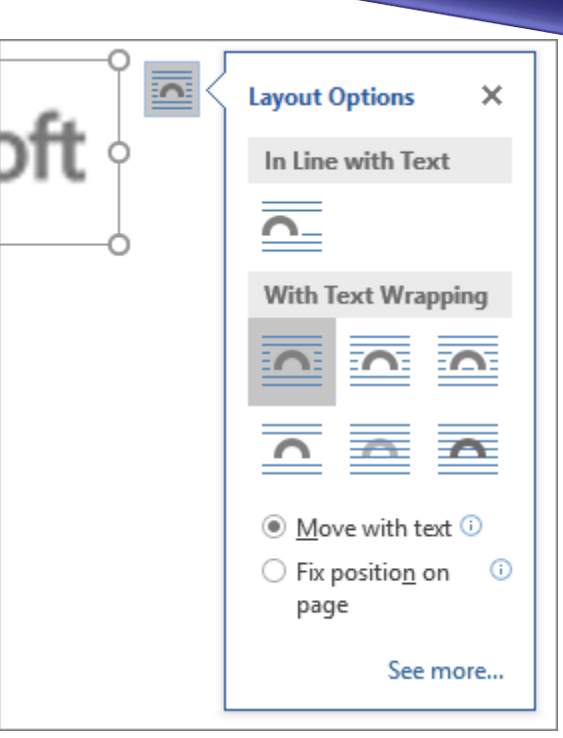

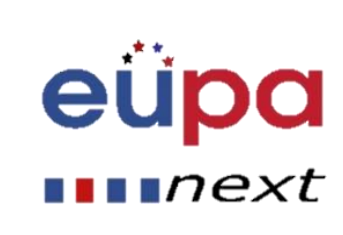

Λεζάντες

4

**HEVEL** 

PERSONAL ASSISTANT

EUROPEAN

#### <u>ε ένα αντικείμενο</u>

- 3. Προσθέστε τη λεζάντας σας ακολουθώντας τα βήματα της ''Προσθήκης Λεζάντας'' παραπάνω.
- 4. Επιλέξτε τη λεζάντα σας, μετά κρατήστε πατημένο το Shift και επιλέξτε το σχήμα/εικόνα σας.
- 5. Δεξί κλικ στο αντικείμενο και διαλέξτε ''Ομαδοποίηση''> ''Ομαδοποίηση.

Τώρα το κείμενο πρέπει να έχει κυλά γύρω από το σχήμα και τη λεζάντα όπως το περιμένατε και το σχήμα και η λεζάντα θα μείνουν μαζί αν τις μετακινήσετε κάπου πάνω στη σελίδα ή το έγγραφο

.

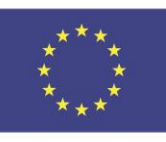

Co-funded by the Erasmus+ Programme of the European Union

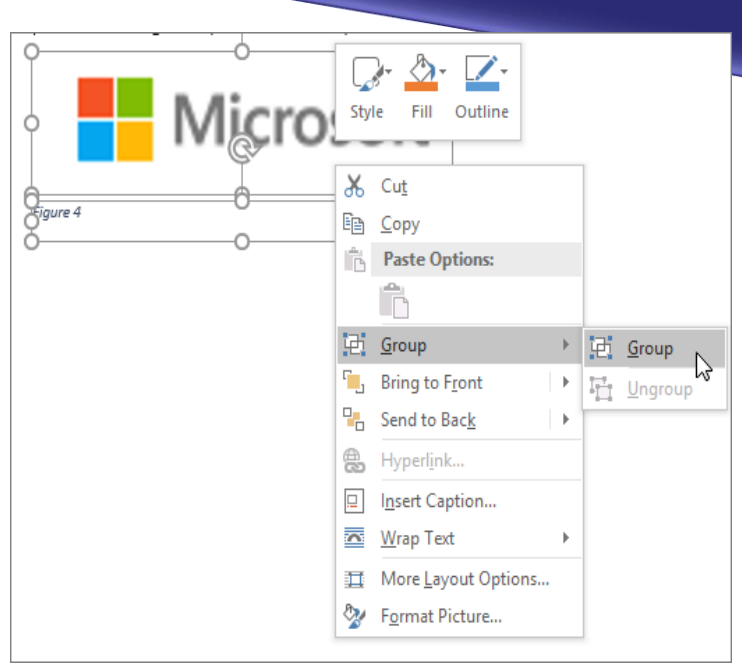

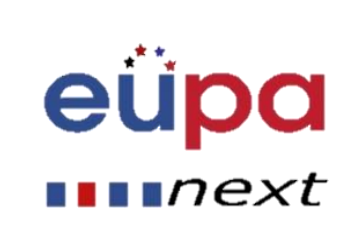

#### Πίνακας εικόνων

• Χρησιμοποιήστε λεζάντες για να δημιουργήσετε έναν πίνακα εικόνων

Πριν ξεκινήσετε, προσθέστε λεζάντες στις εικόνες που θέλετε να κατατάξετε στον πίνακα εικόνων σας.

- 1. Κάνετε κλικ όπου επιθυμείτε για να εισάγετε έναν πίνακα εικόνων.
- στον πίνακα εικόνων σας.<br>2. Στη καρτέλα αναφορές, στη ομάδα "Λεζάντες", κάνετε κλικ στην Εισαγωγήρη<br>1. Στη καρτέλα αναφορές, στη ομάδα "Λεζάντες", κάνετε κλικ στην Εισαγωγήρη<br>11. Πίνακα Στοιχείων. πίνακα Στοιχείων. Insert Table of Figures

Update Table

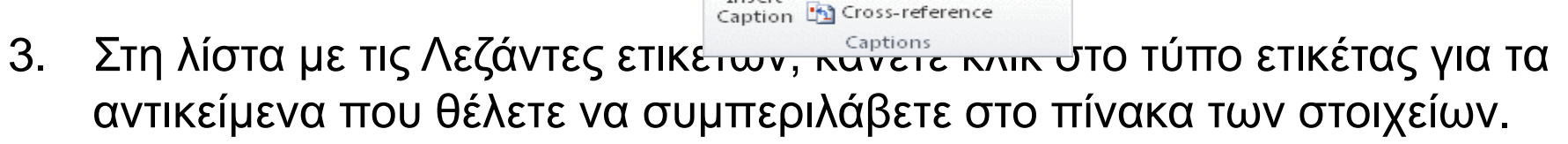

4. Επιλέξετε όποια άλλη επιλογή θέλετε και κάντε κλικ στο ΟΚ.

.

5. Σημείωση: Αν αλλάξετε, μετακινήσετε ή διαγράψετε λεζάντες, σιγουρευτείτε ότι ανανεώσατε το πίνακα των εικόνων. Για να ανανεώσετε Στη λίστα με τις Λεζάντες ετικέ<del>των, κάνετε κλικ σ</del>το τύπο ετικέτας για τα<br>αντικείμενα που θέλετε να συμπεριλάβετε στο πίνακα των στοιχείων.<br>Επιλέξετε όποια άλλη επιλογή θέλετε και κάντε κλικ στο ΟΚ.<br>Σημείωση: Αν αλλάξετε ζητηθεί, κάντε κλικ στην επιλογή Ενημέρωση ολόκληρου του πίνακα ή ενημερώστε μόνο αριθμούς σελίδων και πατήστε ΟΚ.

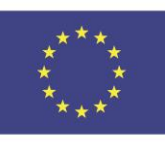

Co-funded by the Erasmus+ Programme of the European Union

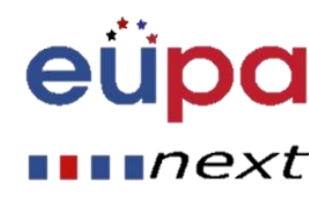

### Πίνακας Εικόνων

- Χρησιμοποίησε διάφορα στυλ για να δημιουργήσεις ένα πίνακα εικόνων
- Αν έχετε ήδη εφαρμόσει ένα προσαρμοσμένο στυλ για να γράψετε λεζάντες, εσείς καθορίζετε ότι το Microsoft Word χρησιμοποιεί εκείνο το στυλ για να φτιάξει το πίνακα των εικόνων. Αυτό δουλεύει καλά εάν θέλεις να συμπεριλάβεις στο πίνακα περισσότερες από ένα τύπο ετικέτας---για παράδειγμα, στοιχεία και πίνακες.
- Βεβαιώσου ότι δεν εφαρμόζεις το συγκεκριμένο στυλ σε άλλες εικόνες του εγγράφου.

.

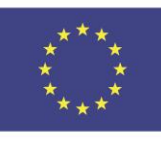

Co-funded by the Erasmus+ Programme of the European Union

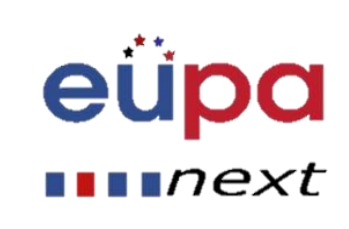

### Πίνακας Εικόνων

- Χρησιμοποίησε διαφορετικά στυλ για να δημιουργήσεις ένα πίνακα εικόνων.
- 1. Κάνε κλικ που στο σημείο που θες να εισάγεις το πίνακα.
- 2. Στη καρτέλα αναφορών, στην ομάδα των "Λεζάντων", κάνε κλικ στη προσθήκη Πίνακα εικόνων. Insert Table of Figures
- 3. Κάνε κλικ στις Επιλογές
- 4. Επέλεξε το πλαίσιο ελέγχου στυλ
- 5. Στη λίστα "Στυλ", κάνε κλικ στο στυλ που εφάρμοσες στη λεζάντα και κάνε κλικ OK.
- 6. Επέλεξε οποιαδήποτε άλλη επιλογή θες και κάνε κλικ ΟΚ.

.

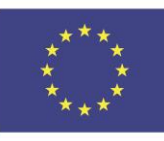

Co-funded by the Erasmus+ Programme of the European Union

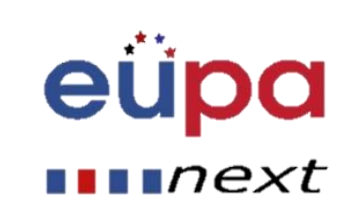

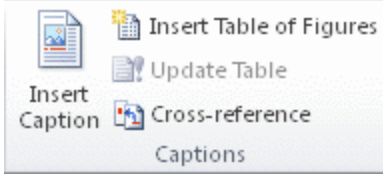

#### Σχόλια

- Πρόσθεσε ένα σχόλιο
- 1. Επέλεξε το κείμενο ή το αντικείμενο, στο οποίο θες να κάνεις σχόλιο ή κάνε κλικ στο τέλος του κειμένου.
- 2. Στη καρτέλα Επανεξέτασης, στην ομάδα Σχόλια, επέλεξε "Νέο Σχόλιο".

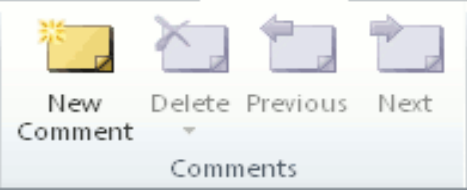

- Σημαντικό: Αν θες να βλέπεις (εμφανίζονται) τα σχόλια ενώ πληκτρολογείς, κάνε τα ακόλουθα:
	- Στη καρτέλα Επανεξέτασης, στην ομάδα Παρακολούθηση, στη λίστα Εμφάνιση σημείων, επιλέξετε Σχόλια και βεβαιωθείτε ότι δίπλα στην επιλογή εμφανίζεται το σημάδι επιλογή ς σε ένα πλαίσιο (✔). Επιλέξετε τα σχόλια ξανά για να φύγει το σημάδι της επιλογής και να κρύψετε τα σχόλια.
	- Πληκτρολογήστε τα σχόλια σας σε μια φούσκα ή επιλέξτε Αναθεώρηση παραθύρου και πληκτρολογήστε το σχόλιο σας.

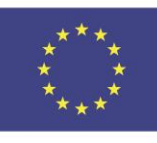

Co-funded by the Erasmus+ Programme of the European Union

.

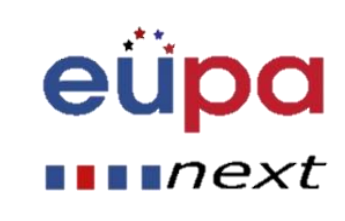

#### Παρακολούθηση αλλαγών

#### **Κάντε κλικ εδώ για να ξεκινήσετε τη παρακολούθηση**

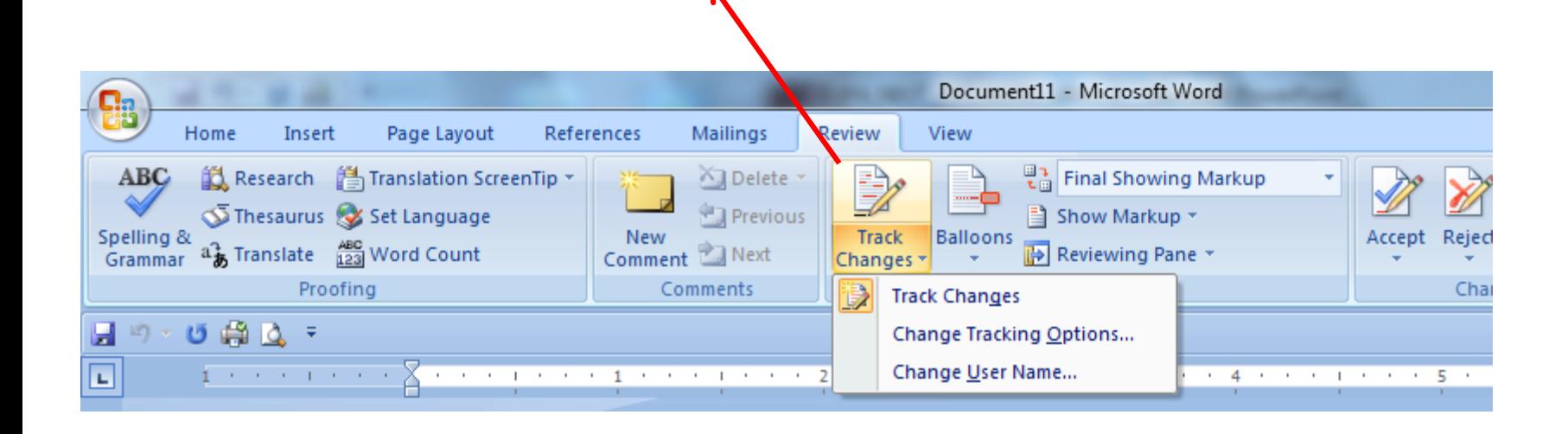

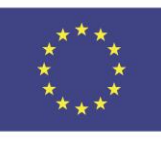

Co-funded by the Erasmus+ Programme of the European Union

.

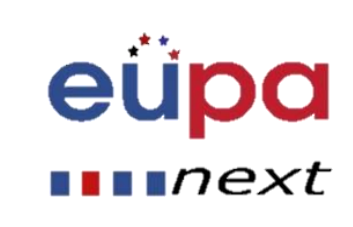

### Παρακολούθηση αλλαγών

**Κάθε φορά που κάνετε μια αλλαγή, θα εμφανίζει το προηγούμενο κείμενο και το νέο κείμενο θα εμφανίζεται με διαφορετικό χρώμα, υπογραμμισμένο όπως παρακάτω**

If you've already applied-inserted a custom style to figure captions, you specify that Microsoft Word use that style to build your table of figures. This works well if you want a table to include more than one label type-for example e.g., figures and tables.

Be sure that you don't apply the style to other elements in your document.

**Στο μενού αλλαγών, όπως φαίνεται παρακάτω, μπορείτε να δεχτείτε ή να απορρίψετε τις αλλαγές είτε μία-μία είτε όλες μαζί.**

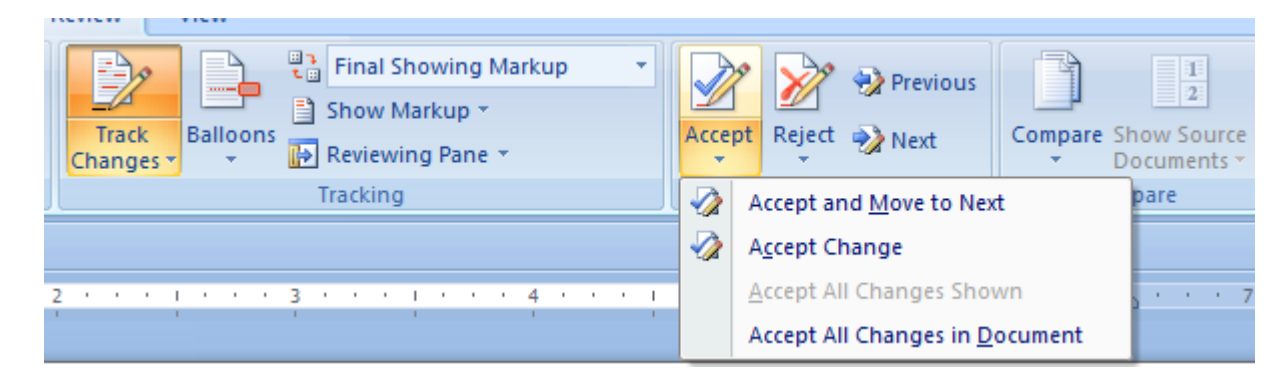

.

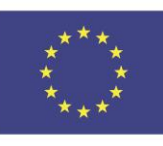

Co-funded by the Erasmus+ Programme of the European Union

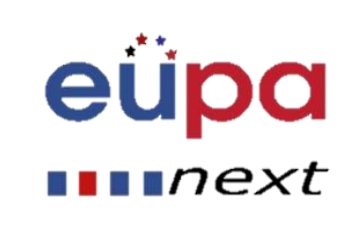

4 **TEAET** PERSONAL ASSISTANT EUROPEAN

## Παρακολούθηση αλλαγών

Εν τέλει, χρησιμοποιώντας τη "προβολή για έλεγχο" , αναπτυσσόμενο μενού, μπορείτε να επιλέξετε ό,τι θέλετε να βλέπετε:

- Η τελική εκδοχή σήμανσης (όπως εμφανίζεται ως προεπιλογή, με διαγραφές στις διαγραφές και στις υπογραμμισμένες προσθήκες)(as it appears by default, with strike through on deletions and underlined additions)
- Η τελική εκδοχή(οι διορθώσεις και προσθήκες χωρίς σήμανση
- Η εμφάνιση πρωτότυπης σήμανσης
- Η πρωτότυπη έκδοση

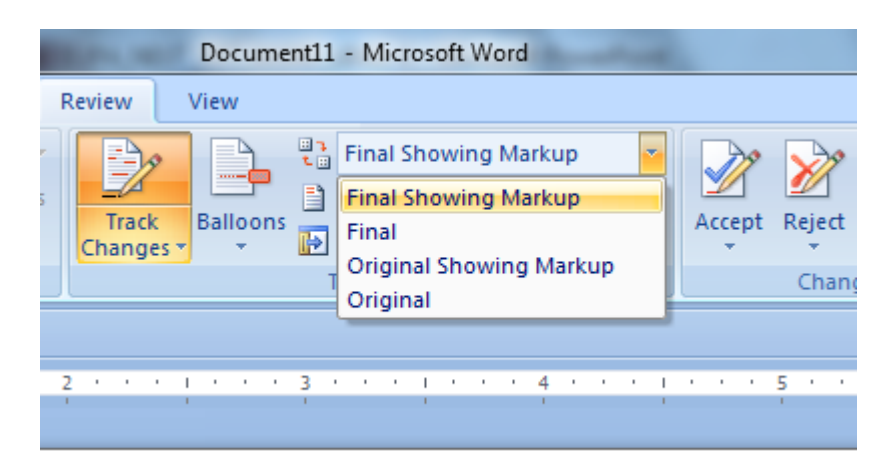

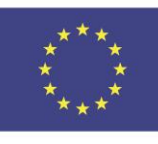

Co-funded by the Erasmus+ Programme of the European Union

.

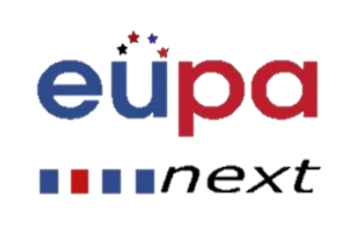

 $\overline{\mathbf{r}}$ 

**TEVEL** 

PERSONAL ASSISTANT

EUROPEAN

#### • Δημιούργησε τη Βιβλιογραφία

- 1. Η βιβλιογραφία είναι μια λίστα πηγών, συνήθως βρίσκεται στο τέλος του εγγράφου και την συμβουλευτήκατε ή αναφέρατε κατά τη δημιουργία του εγγράφου. Στο Microsoft Word 2010, μπορείτε αυτόματα να δημιουργήσετε βιβλιογραφία βασιζόμενοι στις πληροφορίες των πηγών που παραθέσατε για το έγγραφο.
- 2. Κάθε φορά που δημιουργείτε μια νέα πηγή, οι πληροφορίες της πηγής αποθηκεύονται στον υπολογιστή σας, έτσι μπορείτε να βρείτε και να χρησιμοποιήσετε κάθε πηγή που δημιουργήσατε.
- 3. Μπορείτε να επιλέξετε το στυλ βιβλιογραφίας που επιθυμείτε αλλά και να προσθέσετε νέα στυλ βιβλιογραφίας.

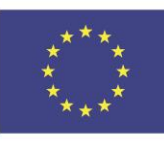

Co-funded by the Erasmus+ Programme of the European Union

.

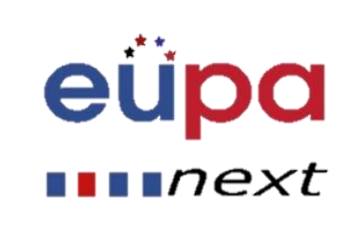

#### Βιβλιογραφία

- Προσθέστε νέ α παραπομπή και πηγή στο έγγραφο
- Όταν προσθέτετε μια νέα παραπομπή στο έγγραφο, δημιουργείτε επίσης μία πηγή, η οποία θα εμφανίζεται στη βιβλιογραφία.
- 1. Στη καρτέλα Αναφοράς, στις Παραπομπές & Ομάδα Βιβλιογραφίας, κάνετε κλικ στο βέλος δίπλα στο Στυλ.
- 2. Κάντε κλικ στο Στυλ που επιθυμείτε για τη παραπομπή και τη πηγή.

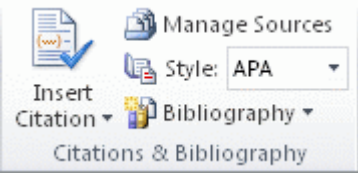

.

3. Για παράδειγμα, τα έγγραφα των κοινωνικών επιστημών χρησιμοποιούν συνήθως MLA ή APA για τις παραπομπές και τις πηγές.

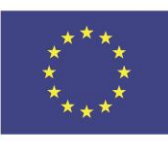

Co-funded by the Erasmus+ Programme of the European Union

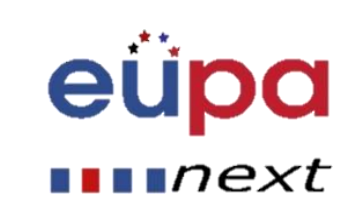

- Προσθέστε μία νέα παραπομπή και πηγή στο έγγραφο
- 4. Κάντε κλικ στο τέλος της πρότασης ή της φράσης που θέλετε να αναφέρετε.
- 5. Στη καρτέλα Αναφοράς, στις Παραπομπές και Ομάδα Βιβλιογραφίας, κάντε κλικ στην Εισαγωγή παραπομπής Manage Sources
- 6. Κάντε ένα από τα παρκάτω:

Για να προσθέσετε πληροφορίες πηγής, κάντε κλικ στο Εισαγωγή Νέας Πηγής.

Για να προσθέσετε ένα σύμβολο υποκατάστασης, για να μπορείτε να δημιουργήσετε μια παραπομπή και να γεμίσετε τη πηγή πληροφοριών αργότερα, κάντε κλικ στο Προσθήκη Νέου Συμβόλου Υποκατάστασης. Δίπλα από τις πηγές Υποκατάστασης εμφανίζεται ένα ερωτηματικό , στη Διαχείριση Πηγών.

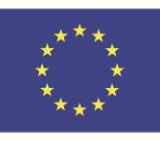

Co-funded by the Erasmus+ Programme of the European Union

.

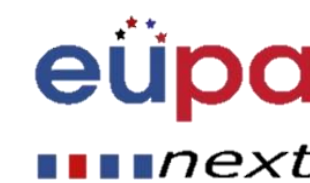

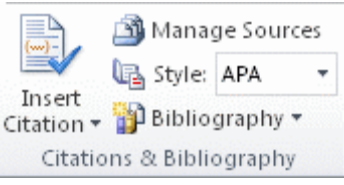

LEVEL 4

PERSONAL ASSISTANT

EUROPEAN

- Προσθέστε νέα παραπομπή και πηγή στο έγγραφο
- Αρχίστε να συμπληρώνετε τη πηγή πληροφοριών κάνοντας κλικ στο βέλος δίπλα από το Τύπο της πηγής. Για παράδειγμα, η πηγή μπορεί να είναι κάποιο βιβλίο, άρθρο ή ιστοσελίδα.
- 7. Συμπληρώστε για τη πηγή τις πληροφορίες βιβλιογραφίας.
- Για να προσθέσετε περισσότερες πληροφορίες αναφορικά με τη πηγή, κάντε κλικ στο πλαίσιο ελέγχου, Εμφάνισε όλα τα πεδία της Βιβλιογραφίας.

.

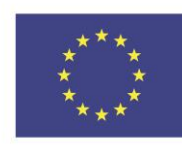

Co-funded by the Erasmus+ Programme of the European Union

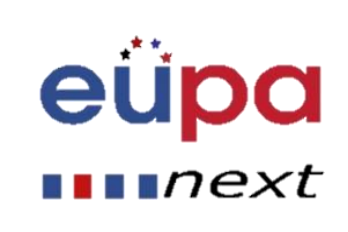

### Αξιολογώντας το αποτέλεσμα

#### • Στατιστικά αναγνωσιμότητας (καρτέλα αναθεώρησης):

- Αρίθμηση: Μετρά τον αριθμό των λέξεων, χαρακτήρων, παραγράφων και προτάσεων.
- Μέσοι όροι: Συμπεριλαμβάνει το μέσο όρο των προτάσεων ανά παράγραφο, λέξεις ανά πρόταση και χαρακτήρες ανά λέξη.
- Αναγνωσιμότητα: Flesch Reading Ease, Flesch-Kincaid Grade Level, Παθητικές προτάσεις.

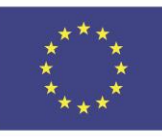

Co-funded by the Erasmus+ Programme of the European Union

.

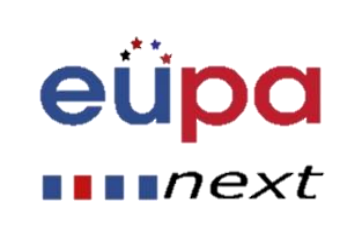

#### Αξιολογώντας το αποτέλεσμα

#### • Αναπτύξτε μια λίστα ελέγχου που περιλαμβάνει:

- Ανανεωμένους πίνακες περιεχομένων, εικόνων και πινάκων
- Έλεγχος ασυνέπειας υποσέλιδων και κεφαλίδων

.

– Κτλ.

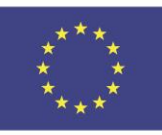

Co-funded by the Erasmus+ Programme of the European Union

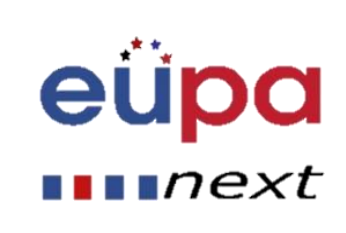

#### Αξιολογώντας το αποτέλεσμα

#### Παράδειγμα Λίστας Ελέγχου

Πριν την υποβολή του εγγράφου, βεβαιωθείτε ότι:

- Ο πίνακας περιεχομένων έχει ανανεωθεί
- Έχουν χρησιμοποιηθεί λεζάντες για όλους τους πίνακες
- Η λειτουργία Επανάληψη Επικεφαλίδας χρησιμοποιήθηκε σε όλους τους πίνακες.
- Η λίστα των πινάκων έχει ανανεωθεί.
- Λεζάντες χρησιμοποιήθηκαν για όλες τις εικόνεςCaptions have been used for all figures
- Η λίστα των εικόνων έχει ανανεωθεί
- Το υποσέλιδο είναι συμπληρωμένο

.

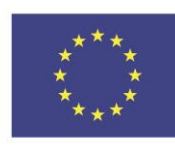

Co-funded by the Erasmus+ Programme of the European Union

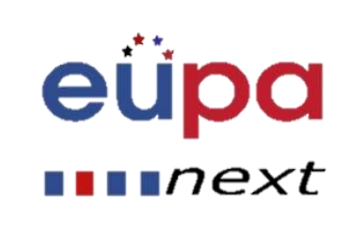

#### Παρήγαγε ένα έγγραφο

EUPANEXT\_LO\_111\_M\_01

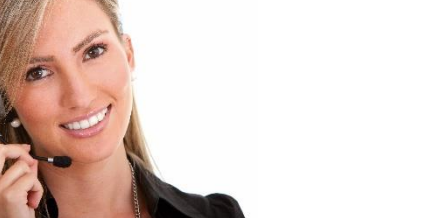

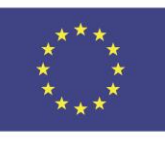

Co-funded by the Erasmus+ Programme of the European Union

.

This project has been funded with support from the European Union. This [project] reflects the views only of the author, and the Commission cannot be held responsible for any use which may be made of the information contained therein

Methodological tool

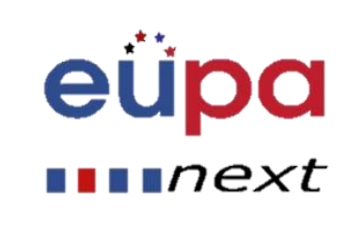

#### Ερωτήσεις /Δραστηριότητες Ελέγχου Ενότητας

- Ερώτηση Ελέγχου 1
- Περιέγραψε τους Βασικούς κανόνες και τα βήματα σχεδιασμού
- Ερώτηση Ελέγχου2
- Πώς μπορούμε να δημιουργήσουμε ένα πίνακα εικόνων ;

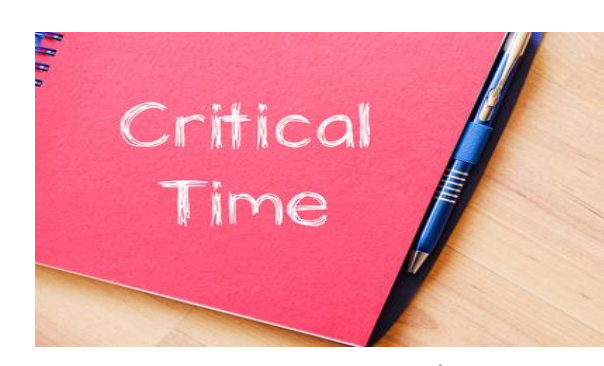

 $\blacksquare$   $next$ 

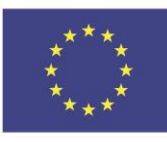

Co-funded by the Erasmus+ Programme of the European Union

.

### Βασικά σημεία Ενότητας

- Βασικό Σημείο 1
- Βασικοί κανόνες και σχεδιασμός βημάτων
- Πίνακας Περιεχομένων
- Λεζάντες
- Πίνακας Εικόνων
- $\checkmark$ SmartArt

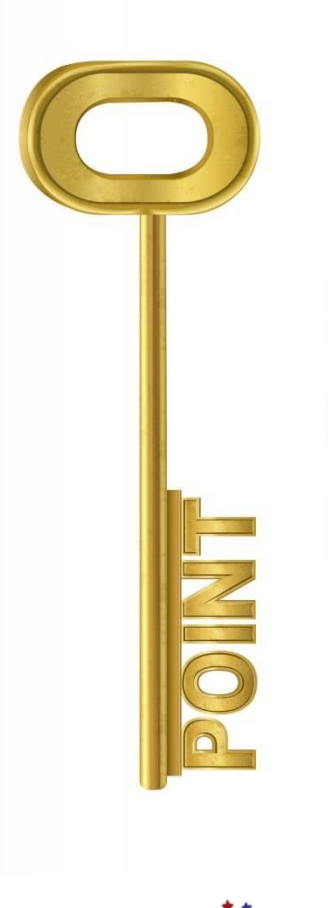

 $\blacksquare$   $next$ 

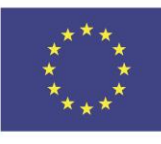

Co-funded by the Erasmus+ Programme of the European Union

.

eüpa

 $\blacksquare \blacksquare$ 

# Well Done!

You have completed this unit

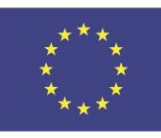

Co-funded by the Erasmus+ Programme of the European Union

.